Vysoká škola ekonomická v Praze

## **Šifrování systémového disku C: a datového disku D: ve standardním image**

## *verze 001 ze dne 12.12.2018*

Microsoft nabízí pro šifrování disků v systému Windows 10 nástroj BitLocker. Funguje relativně jednoduše a provozní zatížení systému je nepatrné. V rámci VŠE jsme pro Vás připravili návod, jak zašifrovat data na stanici (notebooku), která má standardní image. Při postupování pomocí tohoto návodu je při zapomenutí klíče nebo poškození hardware možné rozšifrování Helpdeskem CI. Pro šifrování je nutné být administrátorem systému a být připojen v síti VŠE, a to z důvodů, že se do sítového prostředí uloží klíč, který je nutný pro rozšifrování disku.

Před vlastním šifrováním doporučuje aktuální data zálohovat, a to buď na přenosný disk nebo přes aplikaci Microsoft OneDrive nebo do ownCloudu Cesnetu.

## Přes volbu Start najdeme volbu *Spravovat nástroj Bitlocker*

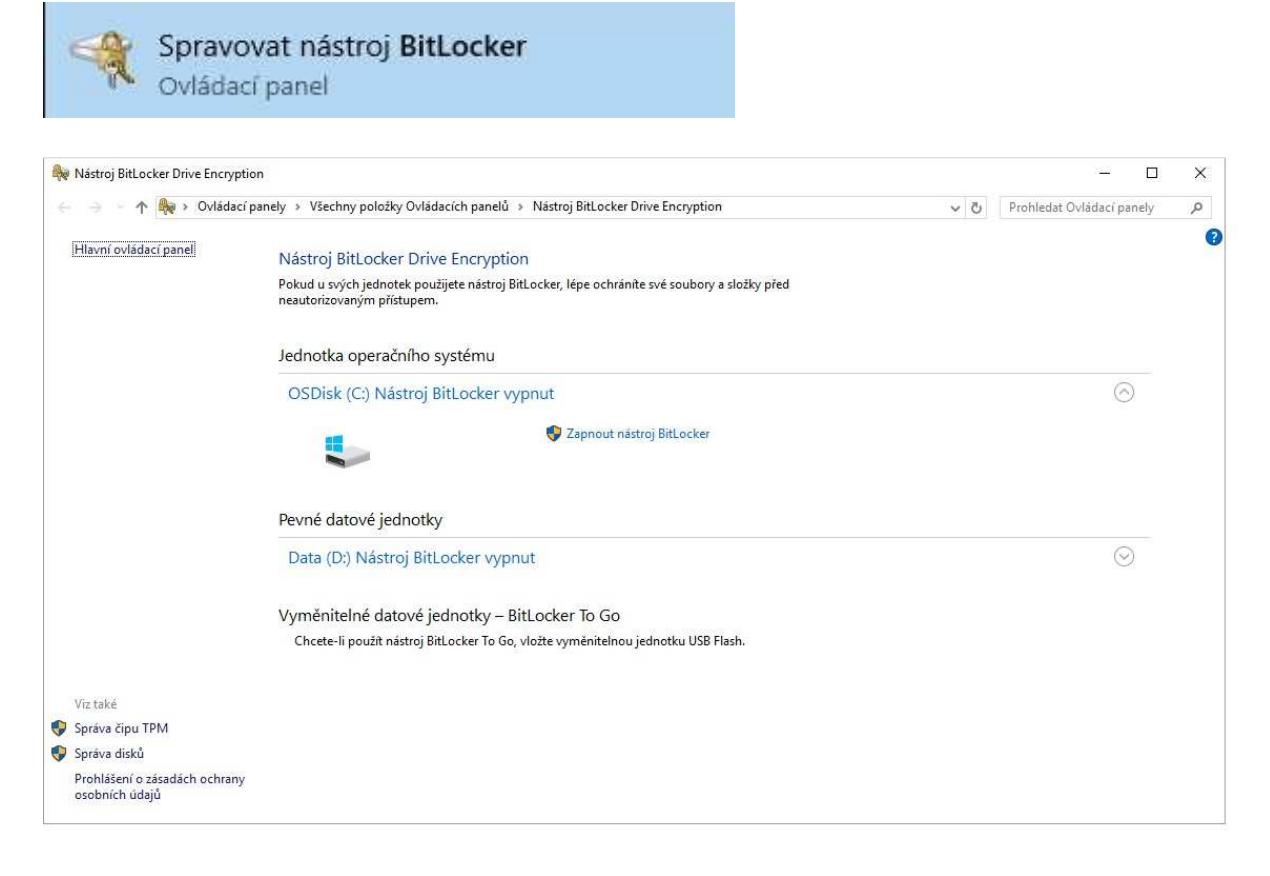

U disku C – zapneme volbu *Zapnout nástroj BitLocker*, bude probíhat kontrola konfigurace počítače.

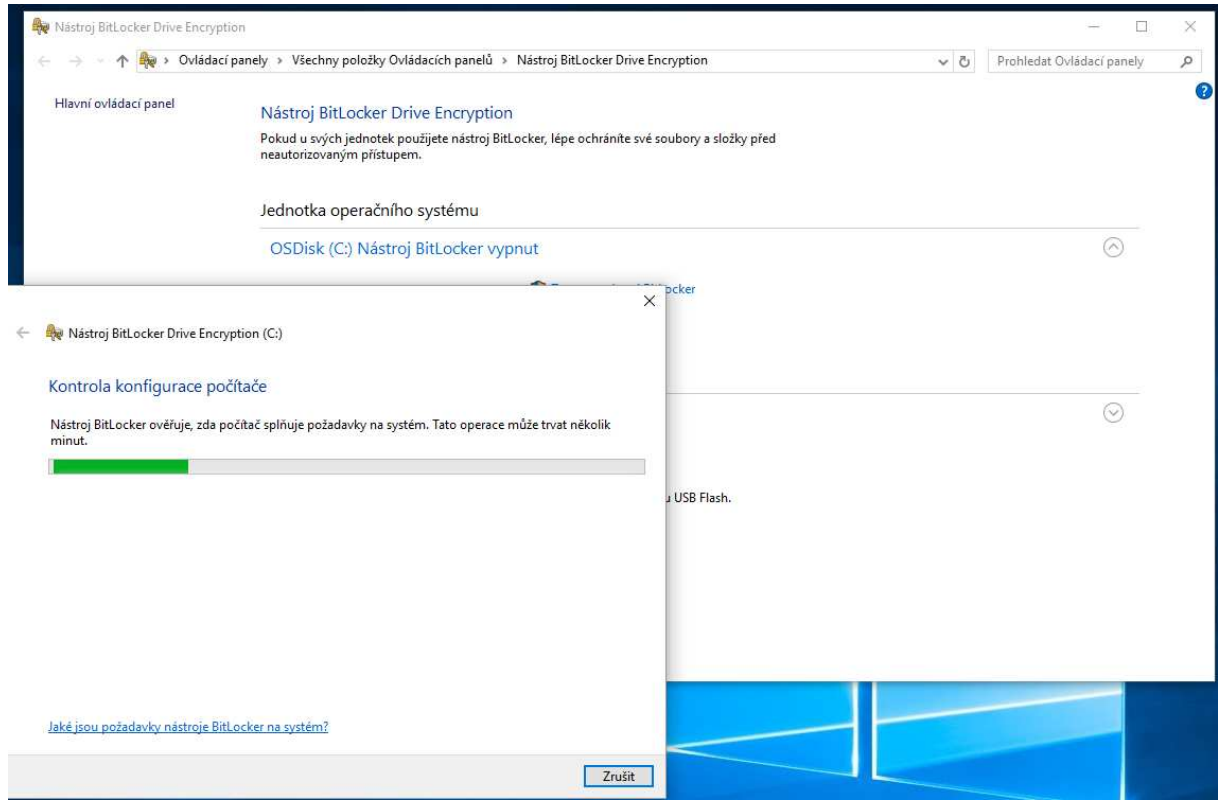

Vlastní instalace nástroje BitLocker bude provedena v několika krocích. Zde může nastat odchylka podle konfigurace počítače.

Před vlastním zašifrování je nutné aktivovat TPM čip, který bývá součástí počítačů a notebooků, vlastní aktivace TPM čipu se provede instalační utilitou sama, ale bude se vyžadovat součinnost ze strany uživatele. Na některých starších počítačích může být potřeba zapnout TPM v BIOSu (provede na požádání Helpdesk) Jednotlivé kroky popisu následující dialogové okno, kde stiskneme tlačítko *Další*

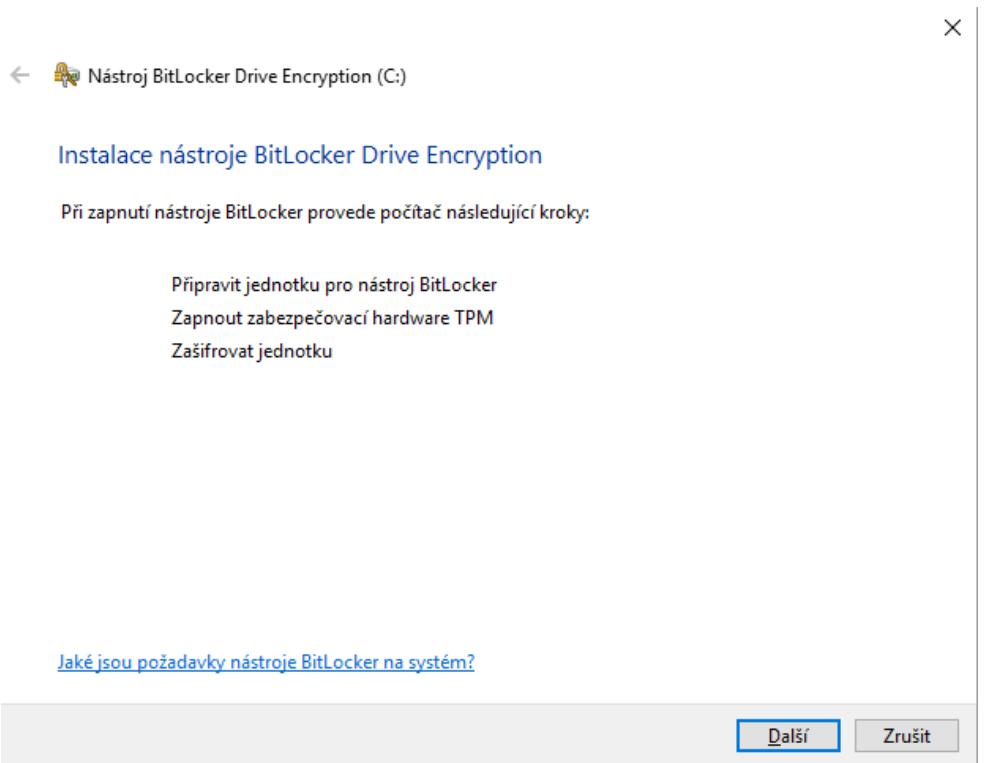

Jsme znovu varování, že je nutné data zálohovat a systém nás informuje, což že doba šifrování závisí na velikosti a obsahu jednotky.  $\times$ 

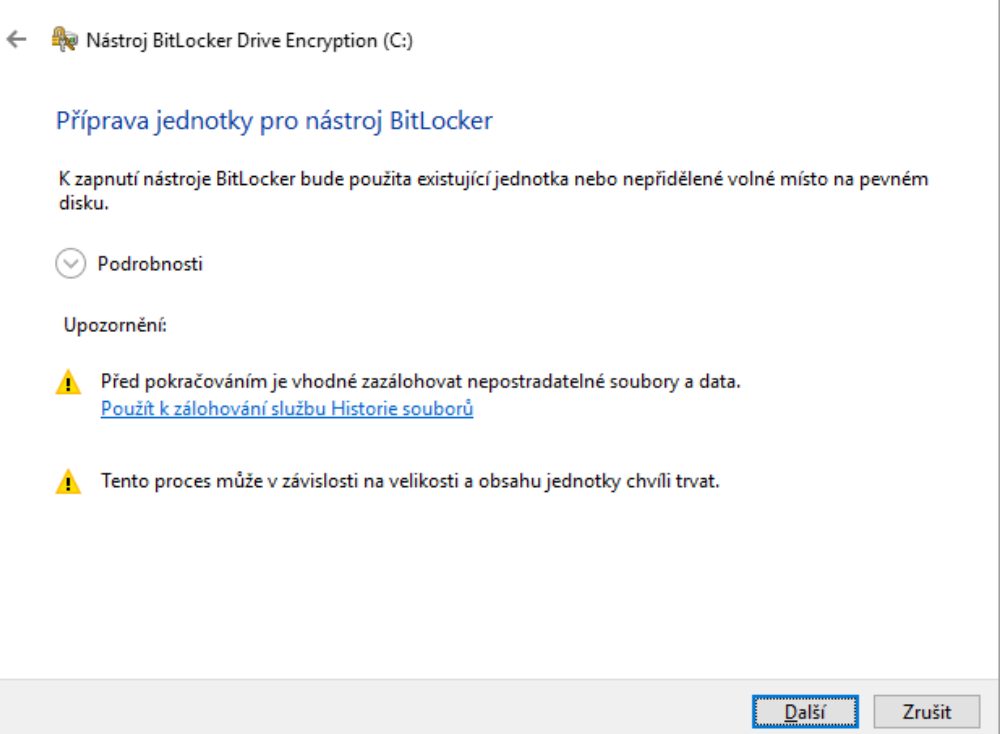

Disk C je upraven, tak aby se na disku vytvořila část pro zavedení systému, která nesmí být šifrována, a tudíž se musí jednat o jiný oddíl než oddíl s operačním systémem. Jeho velikost je malá cca do 350 MB.

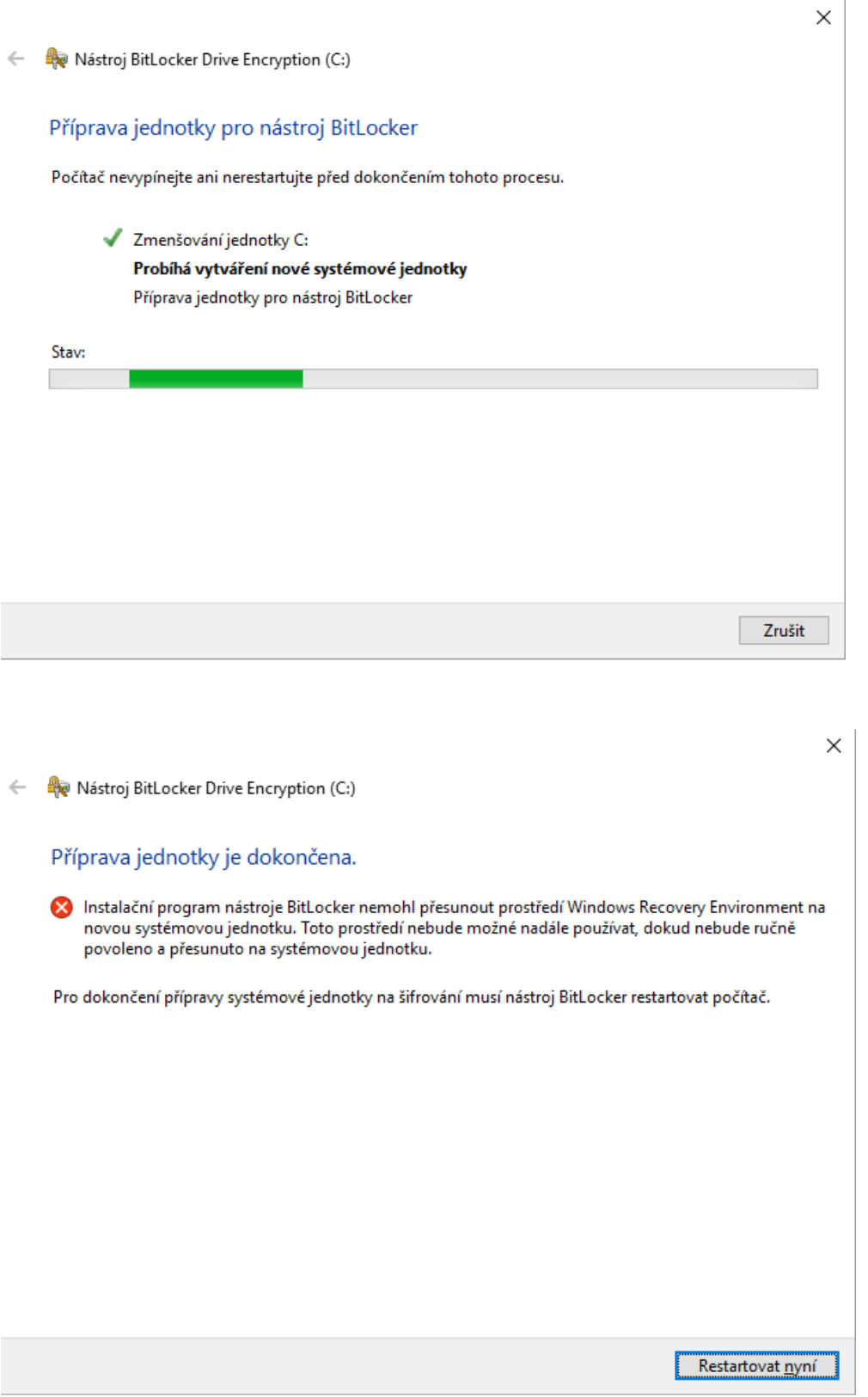

Po restartu by průvodce sám měl naběhnout do dialogového okna *Nástoj BitLocker Drive Encryption (C:)* Stiskneme tlačítko *Další*. Systém bude zapínat TPM čip, a tak opět musíme restartovat.

Nástroj BitLocker Drive Encryption (C:)

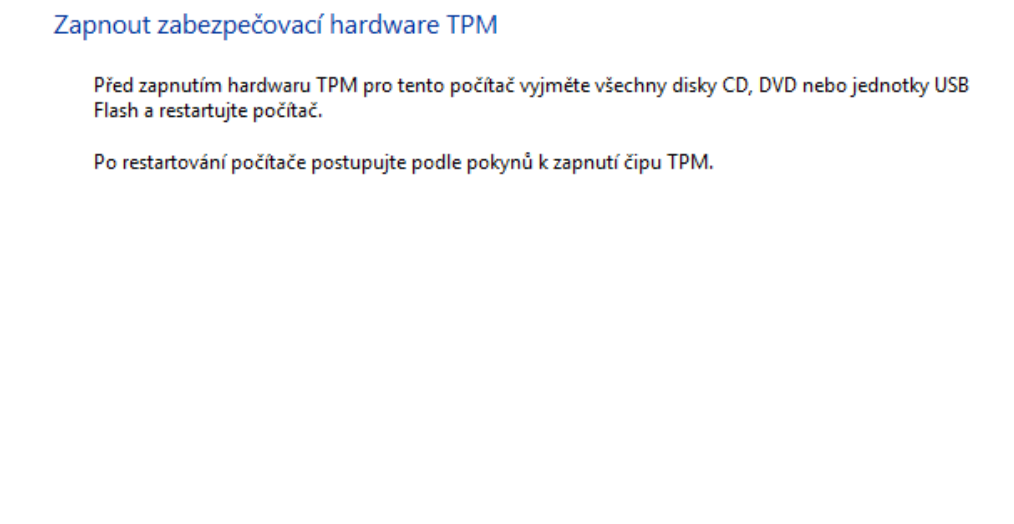

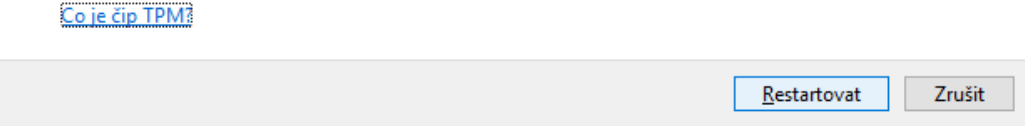

Je pravděpodobné, že pro vlastní aktivaci TPM čipu, budete muset být součinni. Např. na Allin-One od HP je nutná akceptace přes klávesu F1.

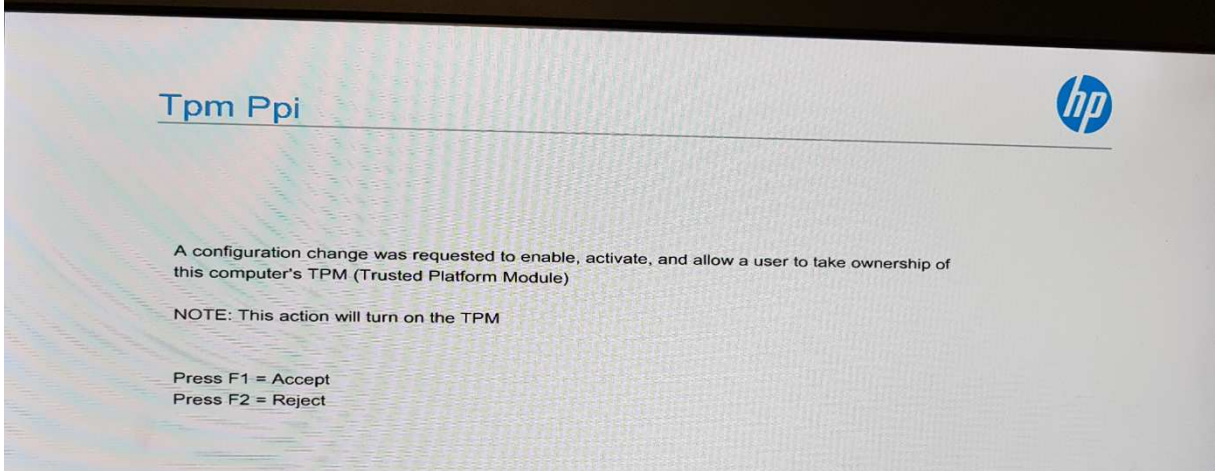

Opět se vrátím do průvodce, kde jsme splnili dva z požadovaných bodů a můžeme přistoupit na vlastní šifrování jednotky. Pokračujeme volbou *Další*.

 $\times$ 

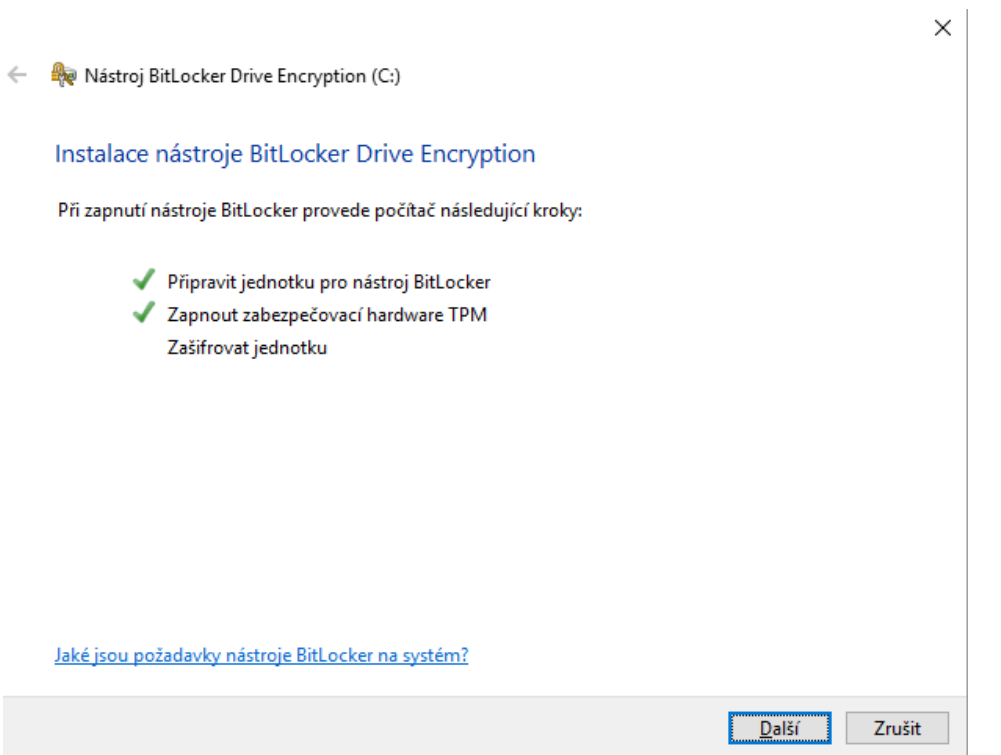

Při šifrování jsme dotázáni na režim šifrování. Od verze Windows 10 volíme nový šifrovací algoritmus XTS-AES

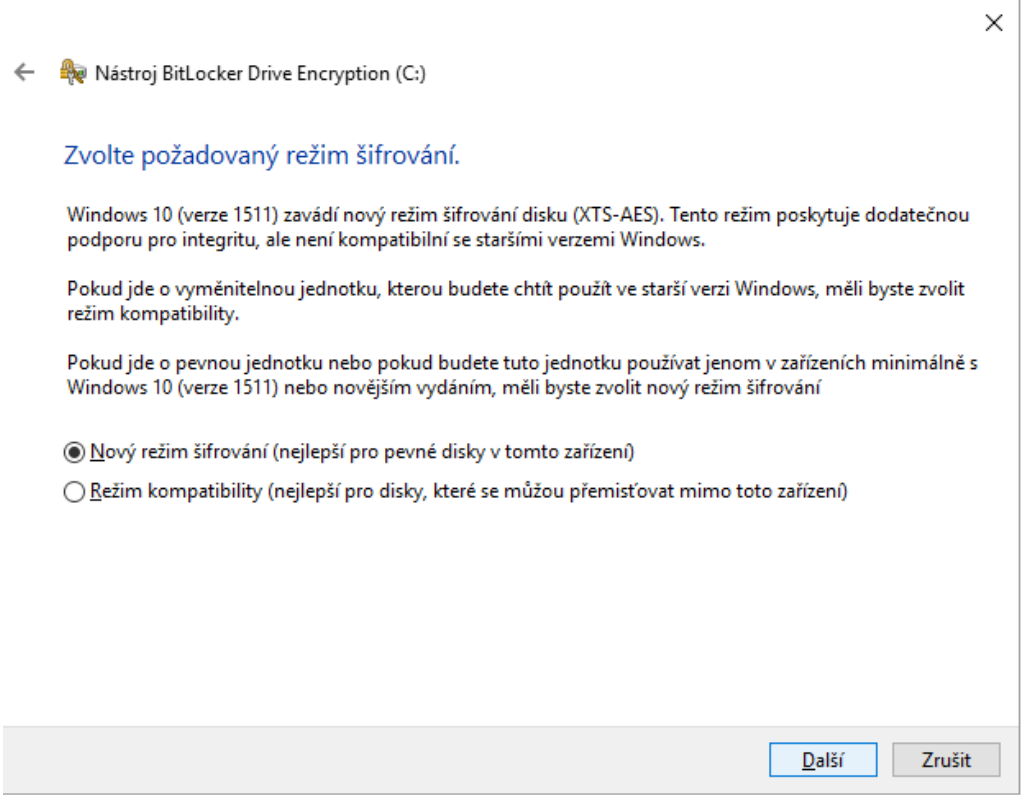

V posledním kroku můžeme zvolit, aby se provedla systémová kontrola (testuje se práce s klíči v TPM a další), jinak se hned spustí šifrování disku a při nějakých komplikacích ho již nemusíme rozšifrovat.

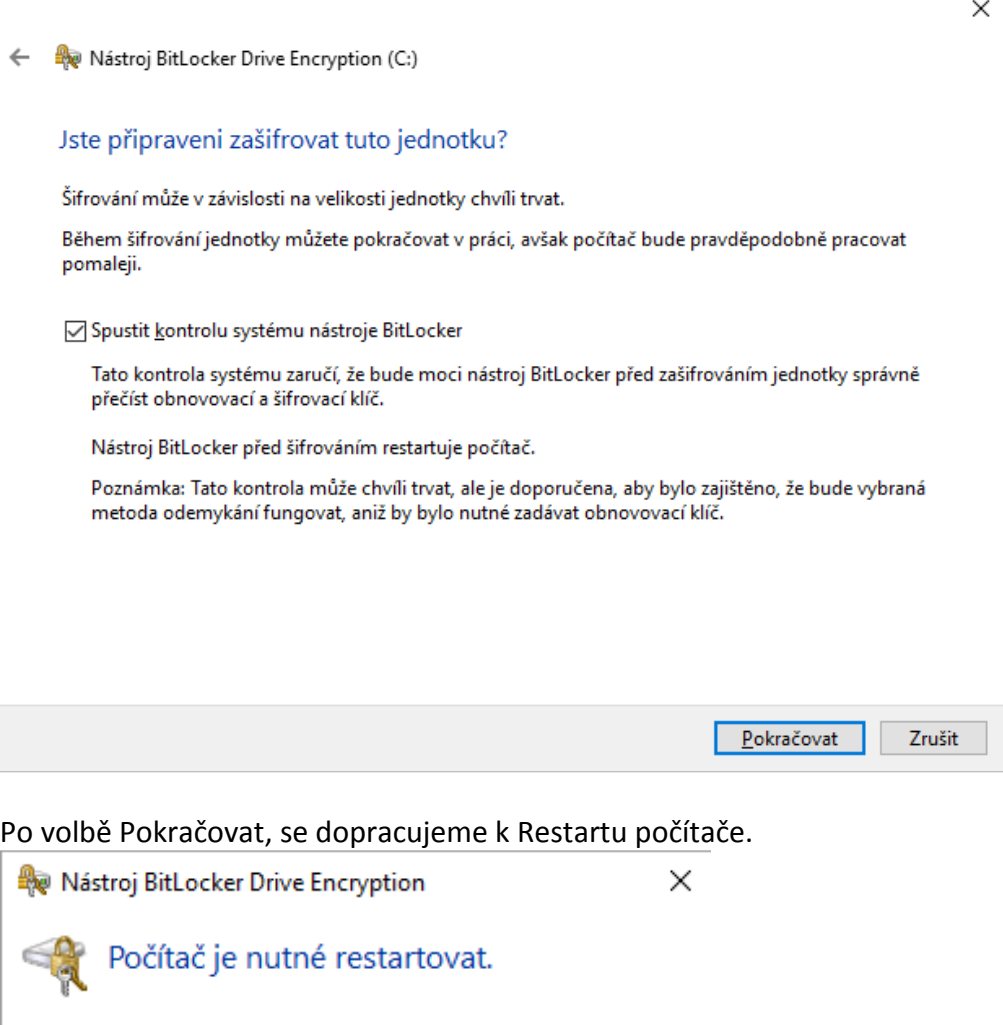

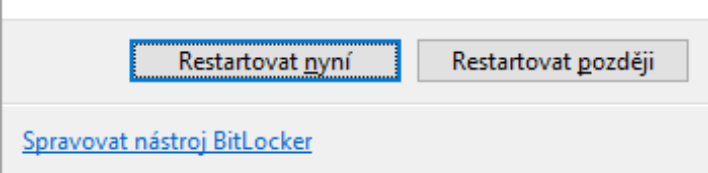

Tímto se zašifruje disk C, informace o šifrovacím klíči se uloží do TPM čipu a do objektu počítač v Active Directory.

Abychom zašifrovali i úložiště dokumentů – potřebujeme zašifrovat i disk D. Znovu tedy musíme zavolat nástroj Bitlockeru. Poté, co se nám zobrazí utilita, uvidíme, že disk C je již zašifrován (je totiž dostupná volba *Vypnout nástroj BitLocker*), zatímco u disku D máme volbu *Zapnout nástroj Bitlocker*, kterou není zavoláme.

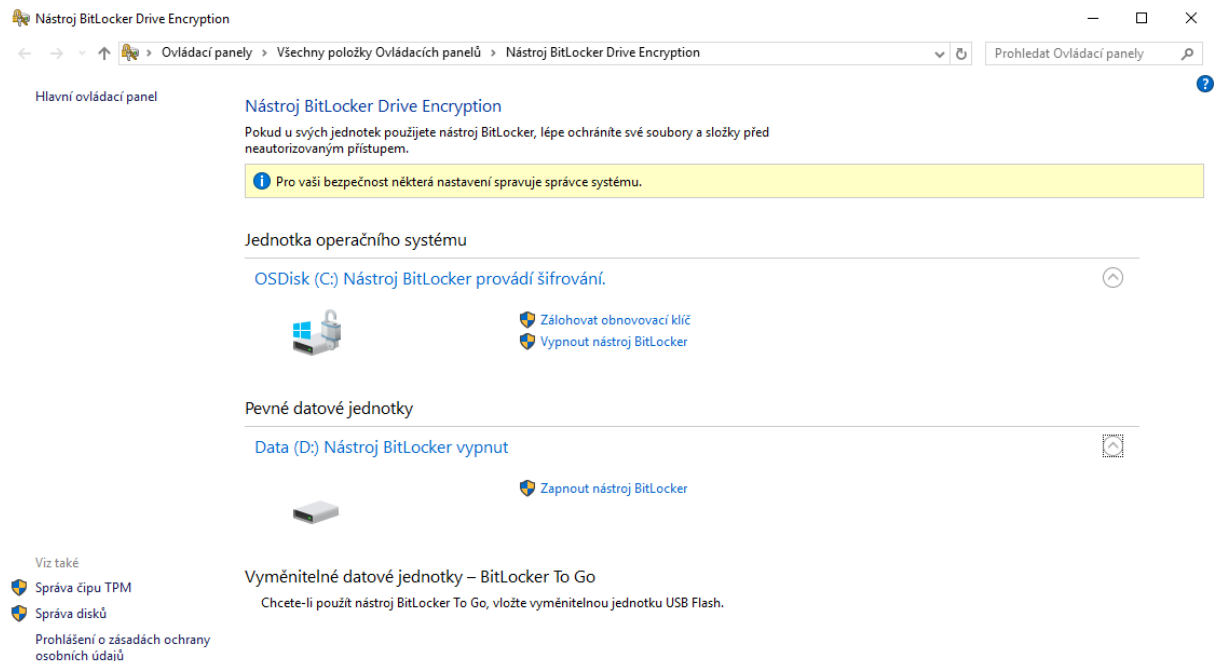

Objeví se okno, v kterém jsou omezené možnosti (nastavené správcem systému). Jedinou dostupnou volbou je nyní volba *Automaticky odemykat tuto jednotku v tomto počítači*. Zaškrtnete-li tuto volbu, pak se objeví tlačítko *Další* v průvodci

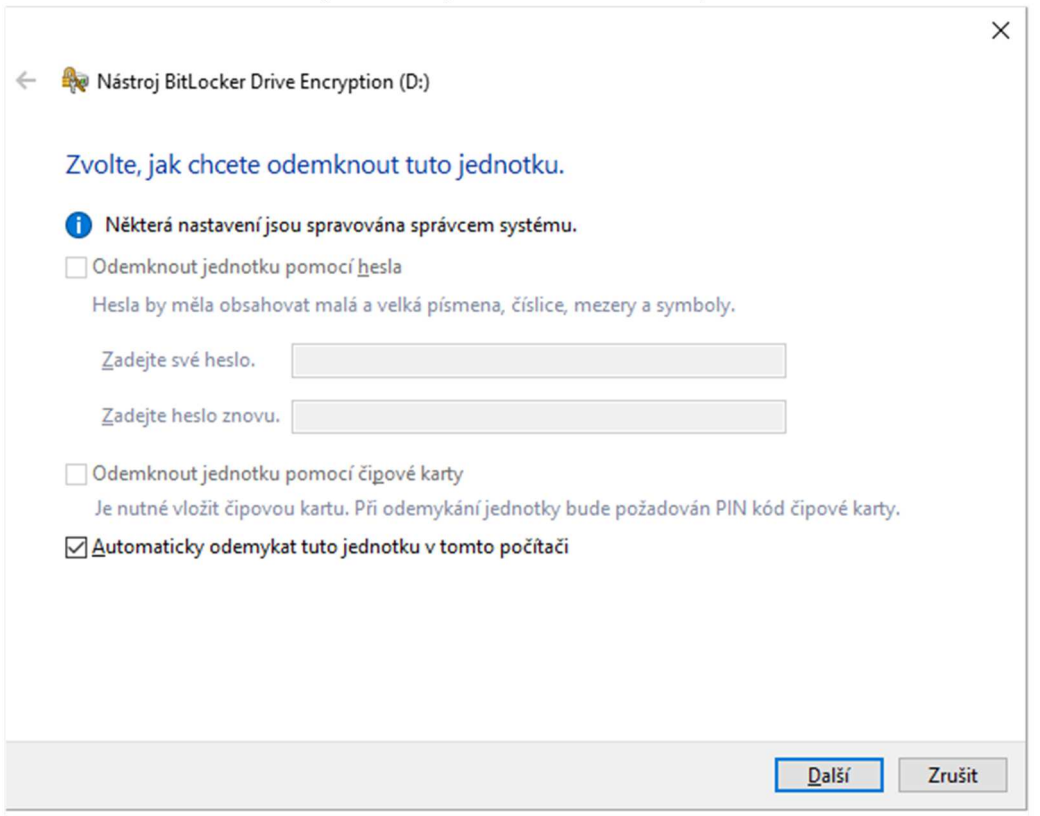

Volíme opět režim šifrování pro disk D.

Nástroj BitLocker Drive Encryption (D:)

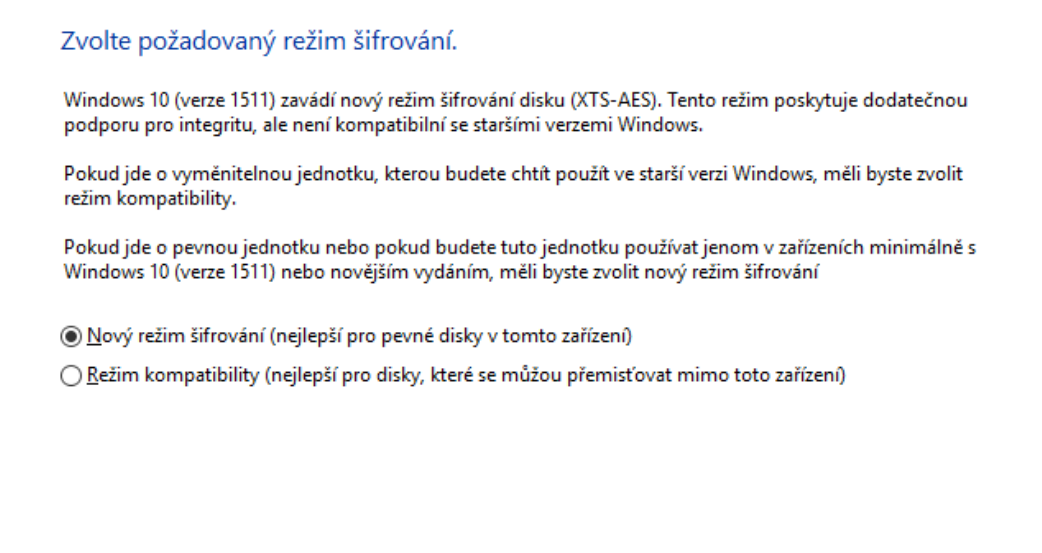

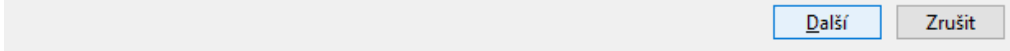

Tlačítkem *Zahájit šifrování* v následujícím okně zahájíme šifrování disku D.

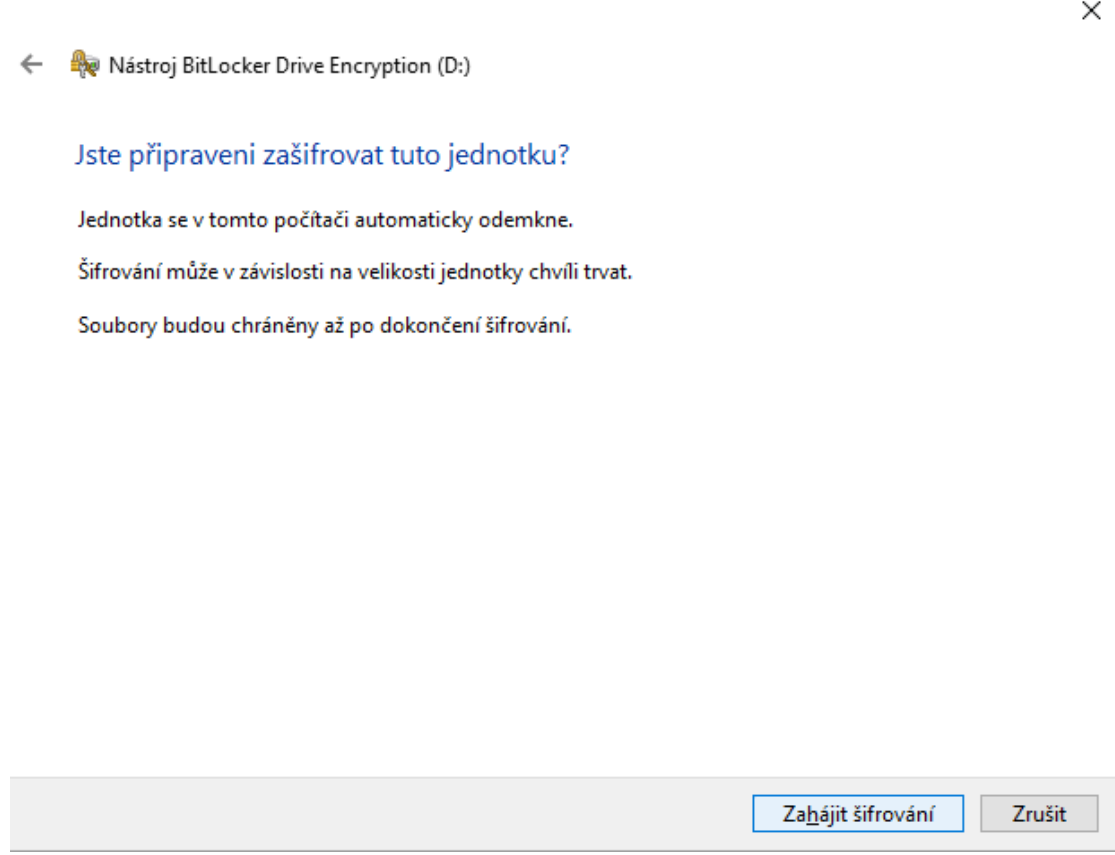

O dokončení šifrování jste informování následujícím dialogovým oknem.

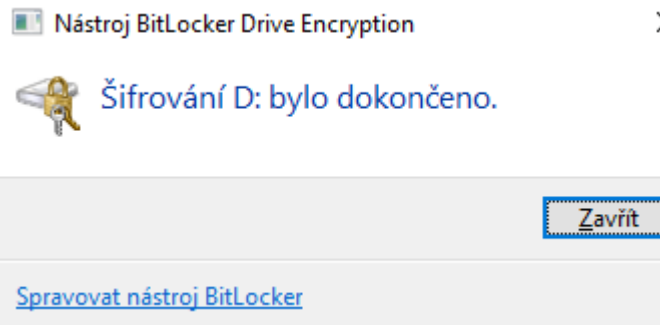

## Pokud zavoláte opětovně *Nástroj pro BitLocker*, uvidíte, že zašifrovány jsou oba disky.

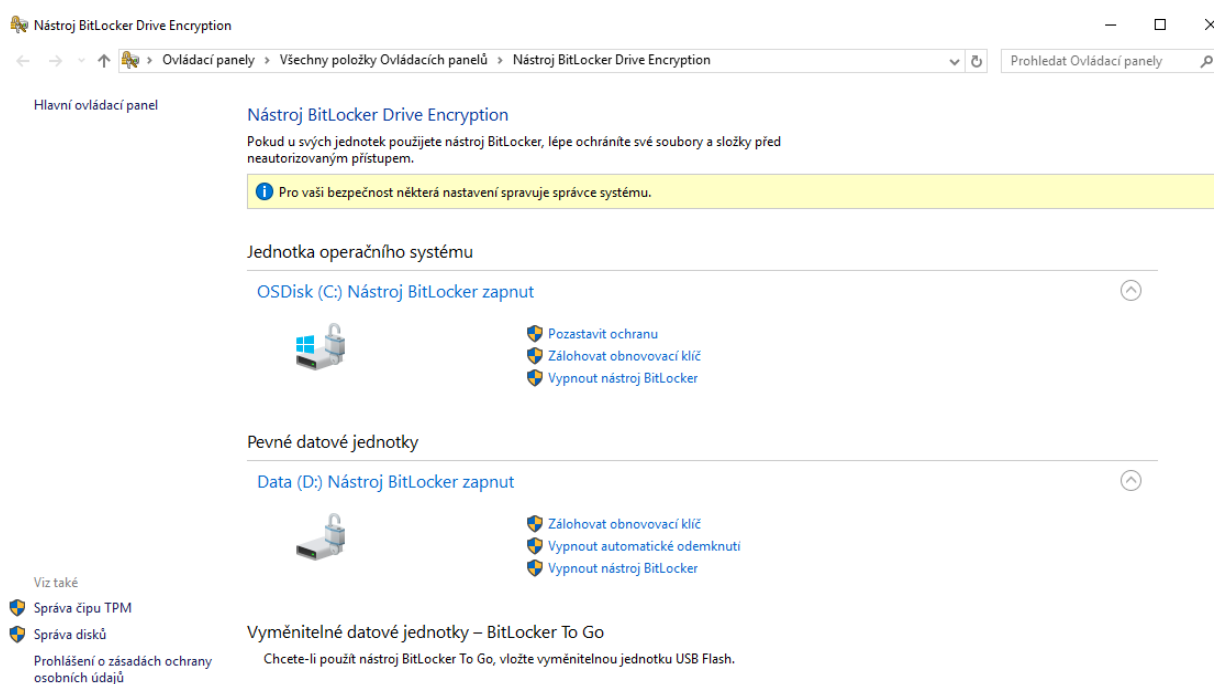

Doporučujeme na počítač vhodným způsobem poznamenat jméno počítače (popis ikonky počítače na ploše ve formátu "Počítač VSE-xxxxx", kde xxxxx je pětimístné číslo). Tento údaj je třeba v případě poškození počítače pro rozšifrování disku mimo původní počítač. Bez znalosti jména může být obtížné nalezení správného dešifrovacího klíče v AD.

 $\times$